### ФЕДЕРАЛЬНОЕ ГОСУДАРСТВЕННОЕ ОБРАЗОВАТЕЛЬНОЕ БЮДЖЕТНОЕ УЧРЕЖДЕНИЕ ВЫСШЕГО ОБРАЗОВАНИЯ **ФИНАНСОВЫЙ УНИВЕРСИТЕТ ПРИ ПРАВИТЕЛЬСТВЕ РОССИЙСКОЙ ФЕДЕРАЦИИ**

## **БАРНАУЛЬСКИЙ ФИЛИАЛ**

УТВЕРЖДАЮ Директор филиала

В.А. Иванова

 $\langle \langle \rangle \rangle$  2018 г.

ПРИЛОЖЕНИЕ К РАБОЧЕЙ ПРОГРАММЕ ДИСЦИПЛИНЫ

**Информационные технологии в профессиональной деятельности**

*(наименование дисциплины)*

НАПРАВЛЕНИЕ ПОДГОТОВКИ **38.03.01 Экономика**

ПРОФИЛЬ

ГОД УТВЕРЖДЕНИЯ РПД **2016 г.**

РАЗРАБОТЧИК РПД **Е.П. Зараменских, В.В. Лосева**

Анализ рисков и экономическая безопасность

*(основной РПД)*

СОСТАВИТЕЛЬ ПРИЛОЖЕНИЯ К РПД **Коханенко Д.В.**

ФОРМА ОБУЧЕНИЯ **Заочная**

Барнаул 2018

# СОДЕРЖАНИЕ ПРИЛОЖЕНИЯ

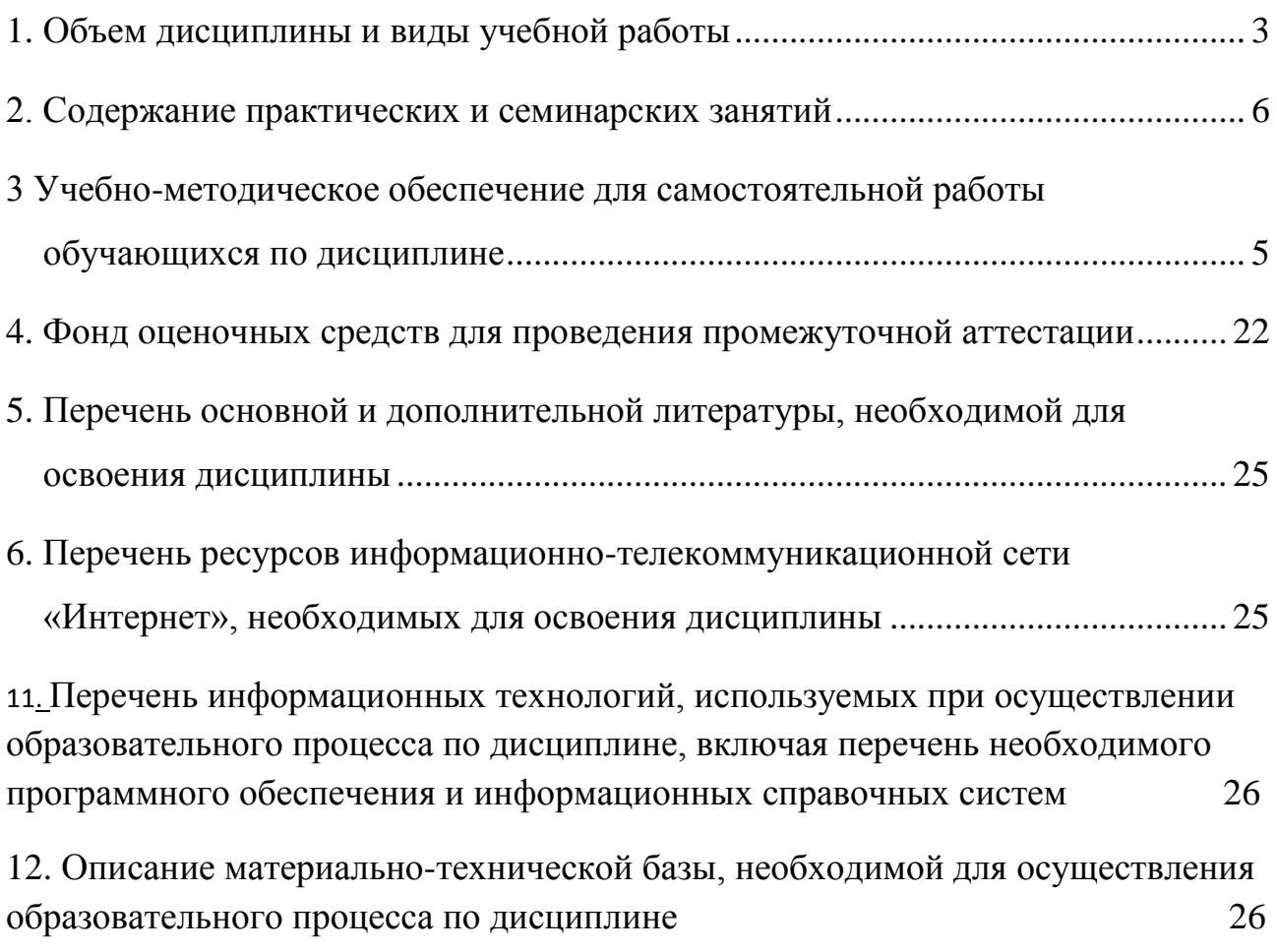

### <span id="page-2-0"></span>**1. Объем дисциплины и виды учебной работы**

Общая трудоёмкость дисциплины составляет **5 зачётных единиц** для студентов заочной формы обучения профиль «Анализ рисков и экономическая безопасность».

Таблица - Объем дисциплины для студентов заочной формы обучения профили «Бухгалтерский учёт, анализ и аудит»

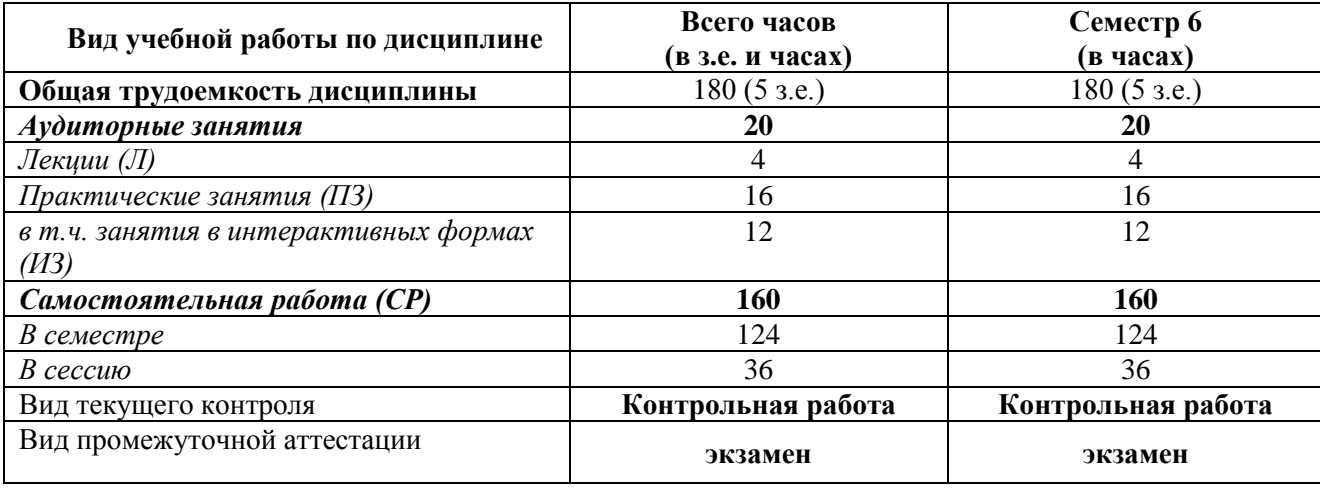

### **Темы дисциплины и виды занятий (учебно-тематический план)**

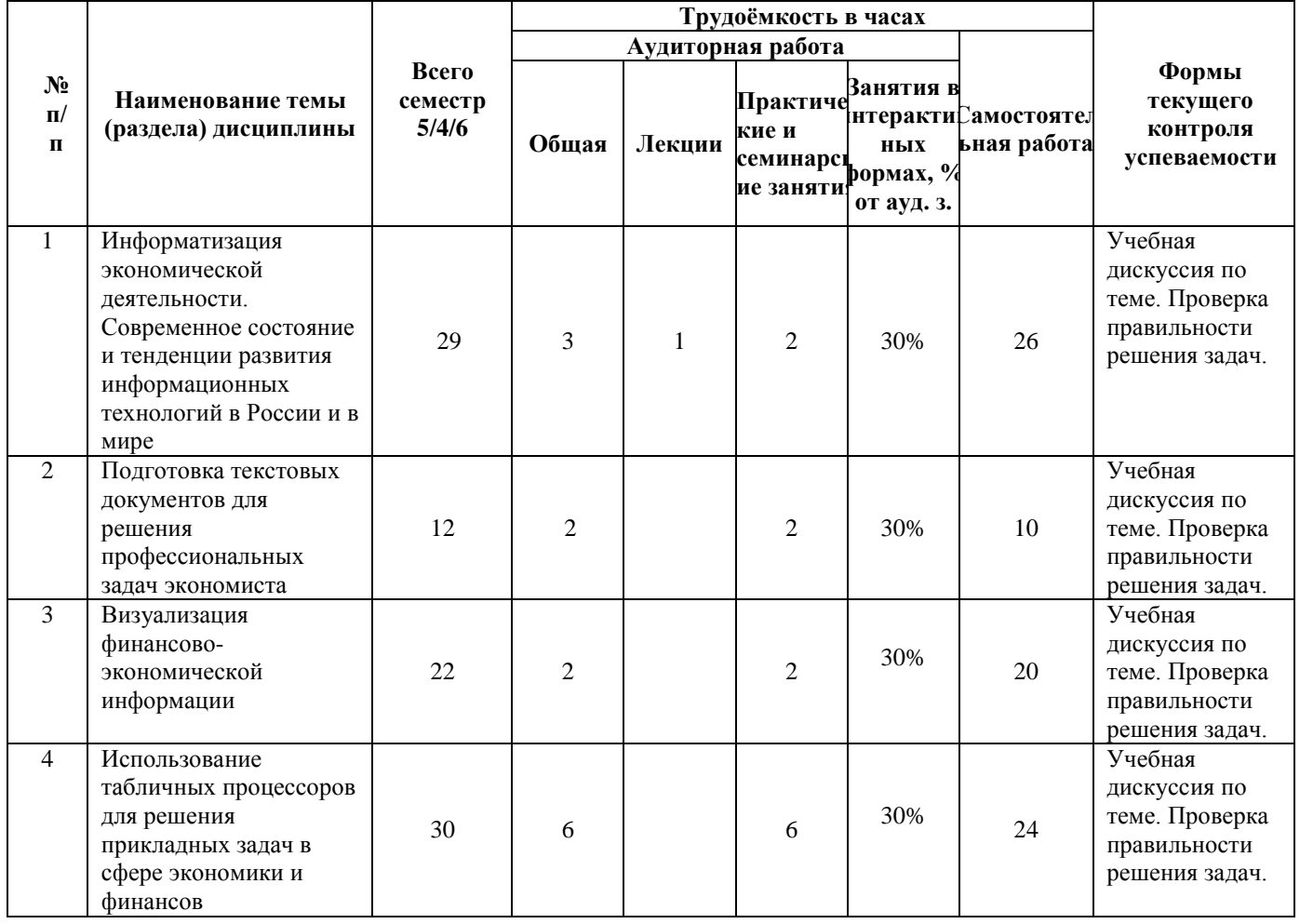

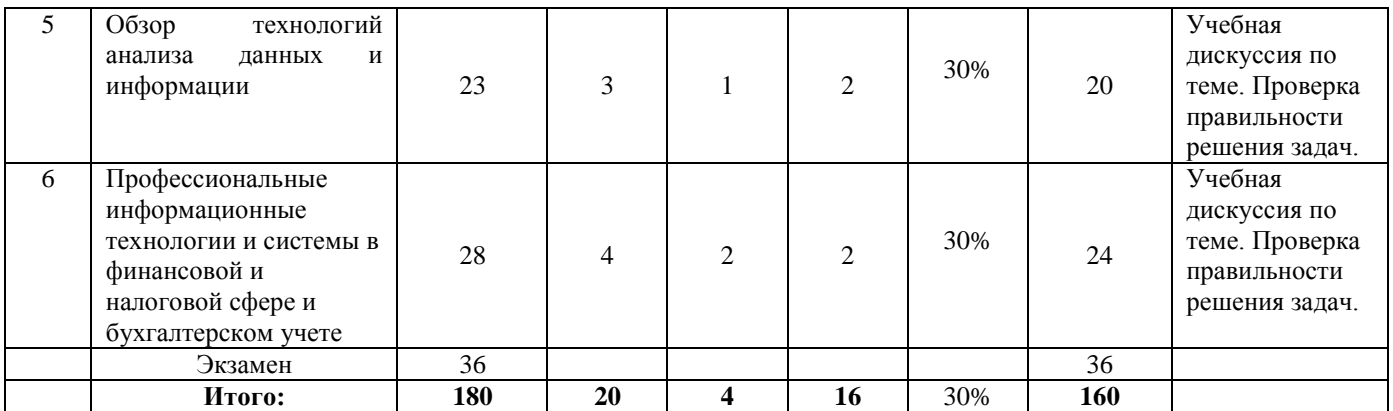

# <span id="page-3-0"></span>**2. Содержание практических и семинарских занятий,**

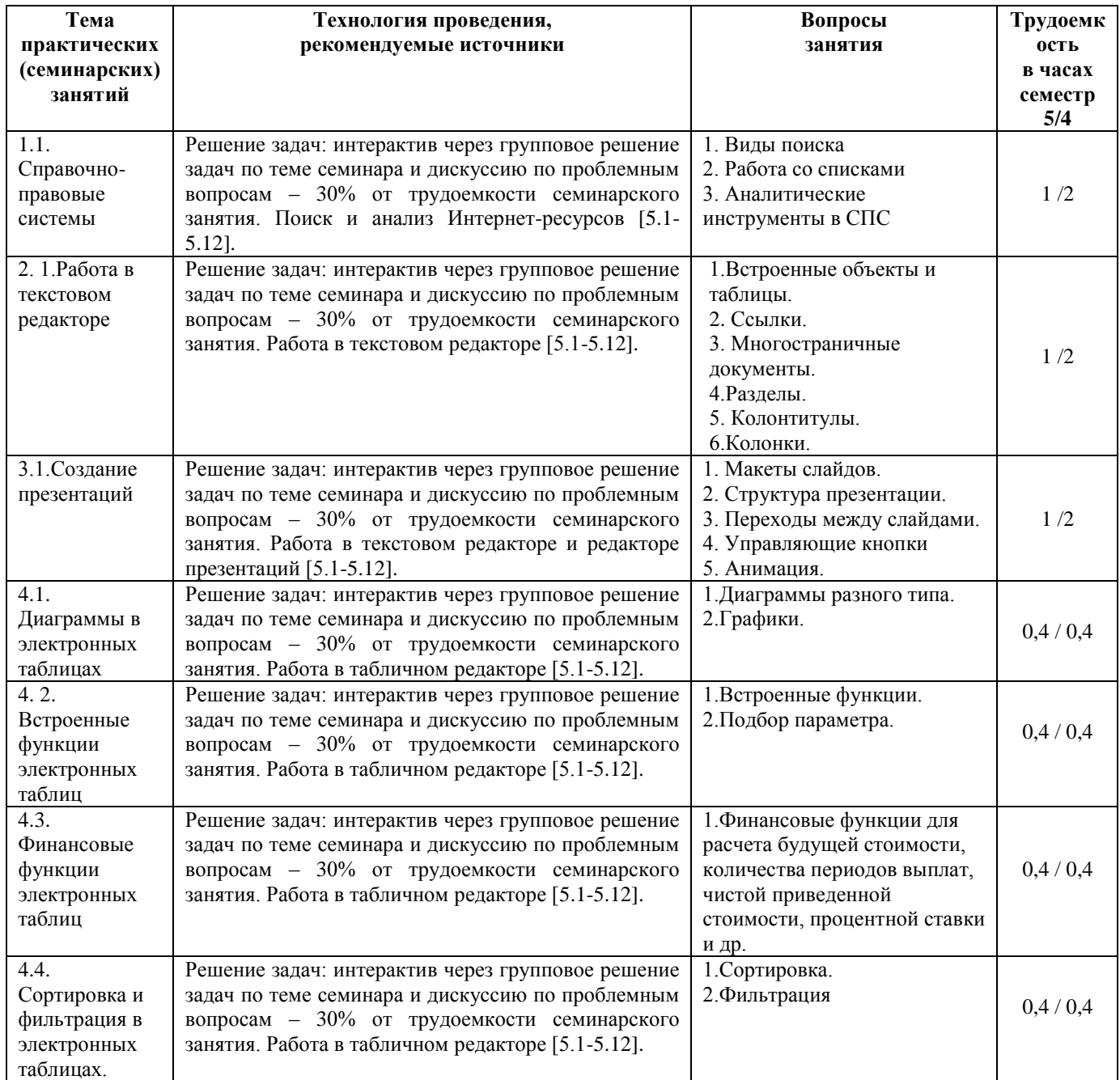

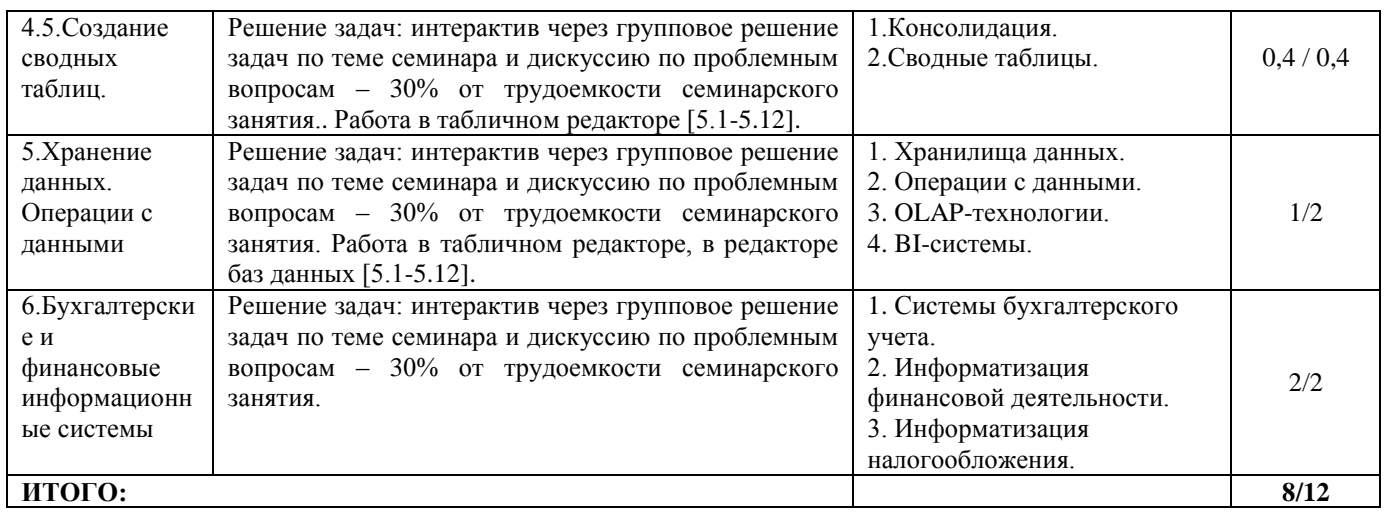

# **3. Учебно-методическое обеспечение для самостоятельной работы**

# <span id="page-4-0"></span>**обучающихся по дисциплине**

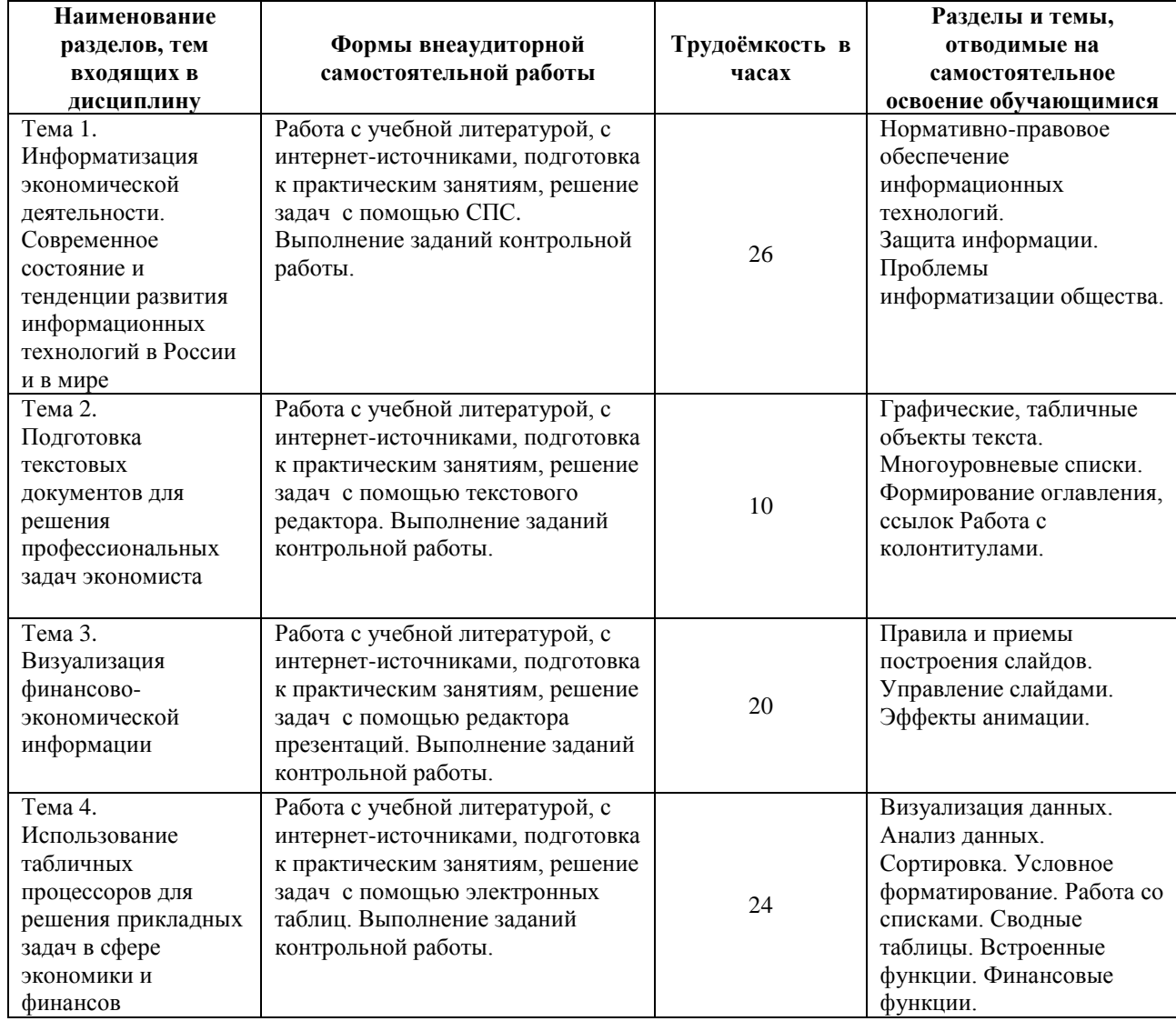

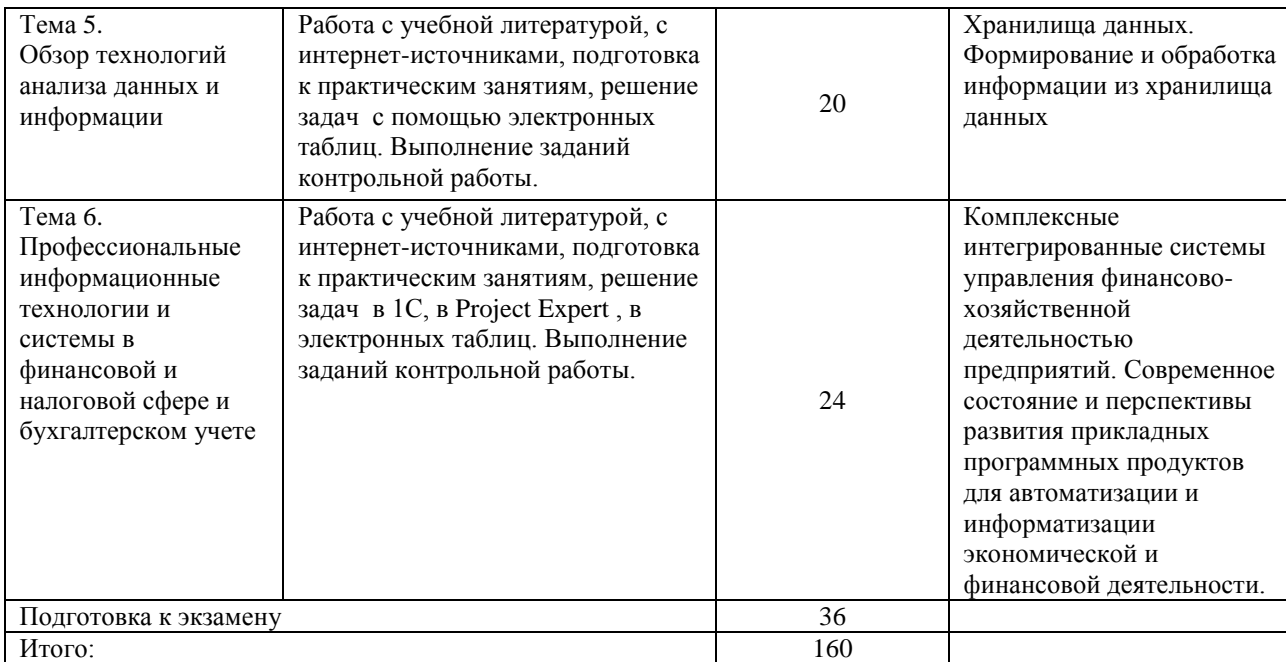

### **Пример контрольной работы**

1. Найти обзор изменений законодательства с 1 февраля 2014 года по теме «материнский капитал», получить аннотации, разместить скриншот в текстовом редакторе.

2. Определить через СПС размер государственной пошлины за национальное водительское удостоверение за последние десять лет, оформить результат в табличном процессоре в виде таблицы, создать спарклайн в виде графика в столбце рядом с данными. Найти последний документ по этой информации, сделать скриншот.

3. Используя вкладку Рассылки и Мастер слияния, создать серийные приглашения на торжество для четырех человек.

4. Решить экономическую задачу с применением финансовых функций Excel. Инвестиции в проект к концу первого года его реализации составят 20000 руб. В последующие четыре года ожидаются годовые доходы по проекту: первый год – 6000 руб., второй год – 8200 руб., третий год – 12600 руб., четвертый год – 18800 руб. Рассчитать текущую стоимость проекта к началу первого года, если ставка дисконтирования составляет 10% годовых.

5. Подобрать произвольные данные о ежемесячных расходах компании на канцелярию и обслуживание офисной техники, оформить в таблицу, составить сводную таблицу и сводную диаграмму.

6. Создать презентацию по теме «Корпоративные информационные системы», слайды пронумеровать, (до 10 слайдов), подобрать схемы, рисунки, графики, диаграммы, подобрать анимационные эффекты.

# **Примеры заданий для практических занятий Определение будущей стоимости денежных средств**

Задача 1: В банк на депозит внесена сумма 30 000 рублей. Срок депозита – 2 года, годовая ставка – 12%. Начисление процентов производится ежеквартально. Определить величину депозита в конце срока.

Важным моментом задачи является указание о ежеквартальном начислении процентов. Это значит, что правильного расчета нужно привести все параметры задачи в соответствие с данным указанием. Нам дано: первоначальная сумма (ПС) - 30 000 рублей, срок вклада (кпер) -  $2*4 = 8$ кварталов, ставка – 12% / 4=3%. В скобках указаны аргументы финансовых функций Excel. Поскольку ставка постоянна в течение всего срока вклада будет разумно использовать для решения задачи функцию БС. Правильным решением задачи в Excel будет формула: =БС  $(12\%/4;2*4$ ;;-30000).

Первоначальную сумму мы указали в формуле со знаком «-», поскольку вкладчик отдал эти деньги банку, а через 2 года получили сумму 38 003 рублей (уже со знаком «+»: вкладчик получил деньги у банка). Пример решения задачи приведен на рисунке 1:

|  | Β4               |          | $f_x$ |                          | =BC(B3/4;B2*4;;-B1) |  |  |  |
|--|------------------|----------|-------|--------------------------|---------------------|--|--|--|
|  |                  |          |       |                          |                     |  |  |  |
|  | пс               | 30 000   |       |                          |                     |  |  |  |
|  | cpo <sub>K</sub> |          |       |                          |                     |  |  |  |
|  | ставка           | 12%      |       | $=$ $BC(B3/4;B2*4;;-B1)$ |                     |  |  |  |
|  | БC               | 38 003p. |       |                          |                     |  |  |  |

Рисунок 1. Решение задачи с постоянной процентной ставкой

Задача 2: существует 2 варианта денежных вкладов по 50 000 рублей в течение 3-х лет: в начале каждого года под 19% годовых или в конце каждого года под 27% годовых. Определить наиболее выгодный для вкладчика вариант.

Как и в предыдущей задаче, ставка в обоих вкладах постоянна - 19% и 27% годовых соответственно, поэтому здесь также будет уместно применить функцию БС. Помимо разных ставок, между вкладами есть еще одно важное отличие: по первому вкладу подразумевается платеж в начале каждого года, а по второму - в конце. Это отличие учитывается в функции БС параметром Тип: если платеж поступает в начала периода, тип – 1, если в конце – 0 или не указывается. Кроме того, следует заметить, что здесь идет речь о периодических платежах, поэтому в функции БС для данной задачи будет заполнен параметр ПЛТ, а не ПС. Итоговая формула для первого вклада:  $=$  БC(19%;3;-50000;;1), для второго:  $=$  БC(27%;3;-50000;;0). На рисунке 2 показан пример такого расчета. Выходит, что 1-й вклад является более выгодным для вкладчика.

| Β4 |        |               | fx<br>$=$ $5C(B2; B3; B1;; 1)$ |              |                  |
|----|--------|---------------|--------------------------------|--------------|------------------|
|    |        | В             |                                |              |                  |
|    | ПЛТ    | -50000        |                                | -50000       |                  |
|    | ставка | 19%           |                                | 27%          |                  |
| 3  | срок   |               |                                | э            | =БС(D2;D3;D1;;0) |
|    | БС     | 214 562, 95p. |                                | 194 145,00p. |                  |

Рисунок 2. Решение задачи с постоянной процентной ставкой

Задача 3: рассчитать будущую стоимость облигации номиналом 100 000 рублей, выпущенной на 4 года, если предусмотрен следующий порядок начисления процентов: в первый год - 12,5%, в следующие два года - 14%, в последний год - 17% годовых.

Первое, что бросается в глаза - переменная процентная ставка, соответственно для решения задачи подходит функция - БЗРАСПИС. Решение задачи можно записать формулой: =БЗРАСПИС(100000;12,5%;14%;14%;17%) или проще: =БЗРАСПИС(100000;12.5%:17%), где вторым параметром указан диапазон ставок. Пример решения задачи представлен на рисунке 3.

| Β6 |          |           | fx | $=$ 53PACNIC(B1;B2:B5) |   |  |
|----|----------|-----------|----|------------------------|---|--|
|    |          |           | С  |                        | Ŀ |  |
|    | но минал | 100 000   |    |                        |   |  |
| 2  |          | 12,50%    |    |                        |   |  |
| 3  | Tasylvh  | 14%       |    |                        |   |  |
| ₫  |          | 14%       |    |                        |   |  |
| 5  |          | 17%       |    | =63PACTIAC(B1;B2:B5)   |   |  |
|    | БС       | 171059,85 |    |                        |   |  |

Рисунок 3. Решение задачи с переменной процентной ставкой

Задача 4: Ожидается, что будущая стоимость инвестиции размером 150 000 рублей к концу четвертого года составит 300 000 рублей. При этом за первый год доходность составит 15%, за второй - 17%, за четвертый - 23%. Рассчитать доходность инвестиции за третий год.

Для решения подобной задачи удобно использовать средство Подбор параметра и функцию БЗРАСПИС. Можно ввести в качестве процентной ставки за 3-й год произвольную величину, затем рассчитать будущую стоимость по данным ставкам с помощью функции БЗРАСПИС и, наконец, перейти на вкладку Данные, выбрать раздел «Анализ Что-Если» – Подбор параметра, поля которого заполнить в соответствии с рисунком 4 и нажать кнопку ОК.

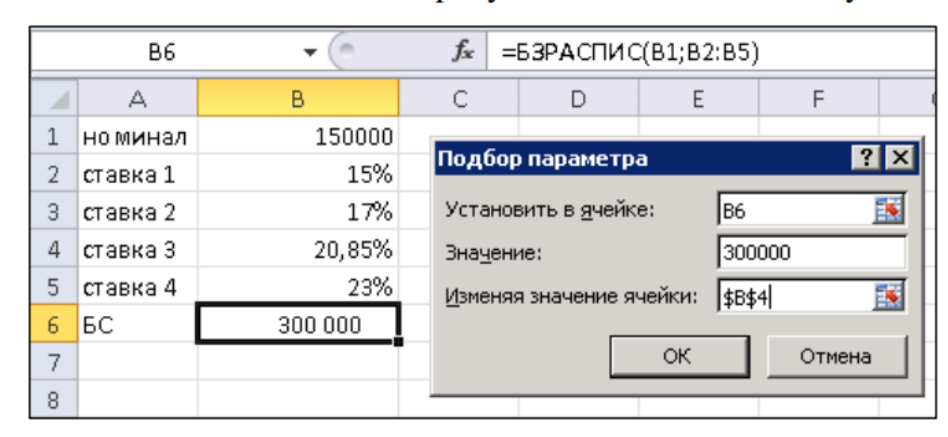

Рисунок 4. Решение задачи с помощью средства Подбор параметра

#### Определение текущей стоимости и эффективности финансовых проектов

Определение текущей стоимости - результат приведения будущих доходов и расходов к начальному периоду времени. В Excel существует 3 функции, предназначенных для решения подобных задач:

- $1)$   $\Pi C$
- $2)$  ЧПС
- 3) ЧИСТНЗ

Функция ПС используется, если денежный поток представлен в виде серии равных платежей, осуществляемых через равные промежутки времени.

Функция ЧПС применяется, если денежный поток представлен в виде платежей произвольной величины, осуществляемые через равные промежутки времени. Дословно данную функцию можно расшифровать как

«чистая приведенная стоимость», ее англоязычный вариант звучит как Net Present Value (NPV) и широко известен как один из важнейших показателей эффективности инвестиционных проектов.

Функция ЧИСТНЗ применяется, если денежный поток представлен в виде платежей произвольной величины, осуществляемых через любые промежутки времени.

Задача 5: Ставка банковского процента составляет 13% годовых. Определить, какой из двух проектов является более привлекательным для инвестора (данные о платежах по проектам представлены в таблице).

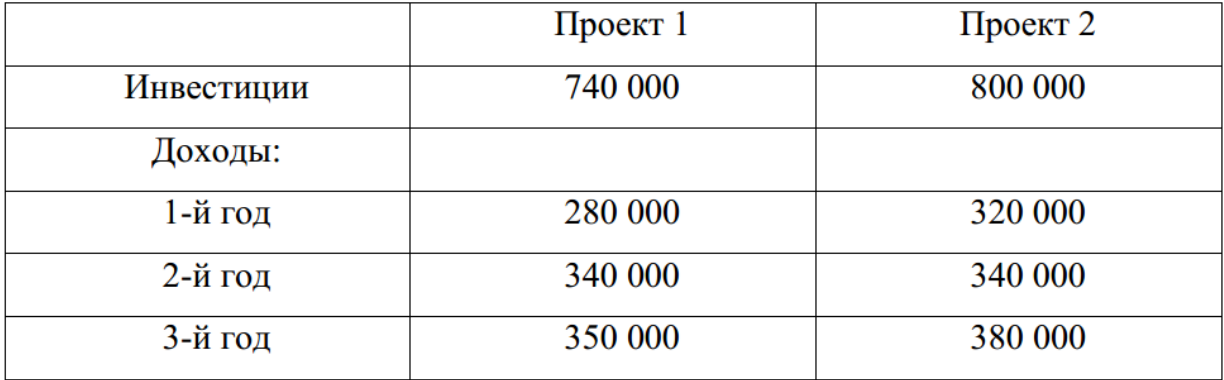

Анализируя задачу можно отметить, что 1) величины доходов по проектам год от года отличаются, и 2) дата платежей не указана, что позволяет говорить о «равных промежутках времени» и использовать для решения задачи функцию ЧПС. Поскольку инвестиции представляют собой расход инвестора, следует указывать их со знаком «-».

#### **Таблицы. Подведение промежуточных итогов. Сводные таблицы.**

### **Задача 6:**

**1.** Используя операции копирования, заполнения, введите данные на рабочий лист с рисунка 6.1.

|              | B<br>А<br>C<br>D   |                                               |       |              | E    | F    |
|--------------|--------------------|-----------------------------------------------|-------|--------------|------|------|
| $\mathbf{1}$ |                    | Данные о продажах в филиалах магазина "Спорт" |       |              |      |      |
| 2            |                    |                                               |       |              |      |      |
| 3            | Город              | <b>Регион</b>                                 | Месяц | Квартал      | План | Факт |
| 4            | Москва             | Центральный ФО                                | Янв   | Кв. 1        | 1700 | 1900 |
| 5            | Москва             | Центральный ФО                                | Фев   | Кв. 1        | 1300 | 1500 |
| 6            | Москва             | Центральный ФО                                | Map   | Кв. 1        | 1800 | 1200 |
| 7            | Москва             | Центральный ФО                                | Апр   | Кв. 2        | 1800 | 1800 |
| 8            | Москва             | Центральный ФО                                | Май   | Кв. 2        | 1300 | 1200 |
| 9            | Москва             | Центральный ФО                                | Июн   | Кв. 2        | 1400 | 1300 |
| 10           | Анапа              | Южный ФО                                      | Янв   | Кв. 1        | 1700 | 1300 |
| 11           | Анапа              | Южный ФО                                      | Фев   | Кв. 1        | 1300 | 1100 |
| 12           | Анапа              | Южный ФО                                      | Map   | Кв. 1        | 1600 | 1200 |
| 13           | Анапа              | Южный ФО                                      | Апр   | Кв. 2        | 1000 | 2000 |
| 14           | Анапа              | Южный ФО                                      | Май   | Кв. 2        | 1500 | 1600 |
| 15           | Анапа              | Южный ФО                                      | Июн   | Кв. 2        | 1600 | 1700 |
| 16           | Новосибирск        | Сибирский ФО                                  | Янв   | Кв. 1        | 2000 | 1500 |
| 17           | Новосибирск        | Сибирский ФО                                  | Фев   | Кв. 1        | 1200 | 1900 |
| 18           | Новосибирск        | Сибирский ФО                                  | Map   | Кв. 1        | 1600 | 1900 |
| 19           | <b>Новосибирск</b> | Сибирский ФО                                  | Апр   | Кв. 2        | 1900 | 1500 |
| 20           | Новосибирск        | Сибирский ФО                                  | Май   | Кв. 2        | 1600 | 1100 |
| 21           | Новосибирск        | Сибирский ФО                                  | Июн   | <b>KB. 2</b> | 1500 | 1300 |
| 22           | Красноярск         | Сибирский ФО                                  | Янв   | Кв. 1        | 2000 | 1300 |
|              | 23 Красноярск      | Сибирский ФО                                  | Фев   | Кв. 1        | 1200 | 1700 |
| 24           | Красноярск         | Сибирский ФО                                  | Map   | Кв. 1        | 1000 | 1400 |
| 25           | Красноярск         | Сибирский ФО                                  | Апр   | Кв. 2        | 1800 | 1400 |
| 26           | Красноярск         | Сибирский ФО                                  | Май   | <b>KB. 2</b> | 1800 | 1300 |
| 27           | Красноярск         | Сибирский ФО                                  | Июн   | Кв. 2        | 1100 | 1200 |
| 28           | Хабаровск          | Дальневосточный ФО                            | Янв   | Кв. 1        | 1000 | 1100 |
|              | 29 Хабаровск       | Дальневосточный ФО                            | Фев   | Кв. 1        | 1600 | 1400 |
| 30           | Хабаровск          | Дальневосточный ФО                            | Map   | Кв. 1        | 1900 | 1700 |
| 31           | Хабаровск          | Дальневосточный ФО                            | Апр   | Кв. 2        | 1600 | 1100 |
| 32           | Хабаровск          | Дальневосточный ФО                            | Май   | Кв. 2        | 1100 | 1900 |
| 33           | Хабаровск          | Дальневосточный ФО                            | Июн   | <b>KB. 2</b> | 1800 | 1700 |
| 34           | Владивосток        | Дальневосточный ФО                            | Янв   | Кв. 1        | 1200 | 1400 |
| 35           | Владивосток        | Дальневосточный ФО                            | Фев   | <b>KB.1</b>  | 1700 | 1200 |
| 36           | Владивосток        | Дальневосточный ФО                            | Map   | Кв. 1        | 1600 | 1000 |
| 37           | Владивосток        | Дальневосточный ФО                            | Апр   | Кв. 2        | 1100 | 1500 |
| 38           | Владивосток        | Дальневосточный ФО                            | Май   | Кв. 2        | 1800 | 2000 |
|              | 39 Владивосток     | Дальневосточный ФО                            | Июн   | <b>KB. 2</b> | 1300 | 2000 |

Рис. 6.1

- 2. Преобразуйте введенные данные в таблицу (команда Вставка  $\rightarrow$  Таблицы  $\rightarrow$  Таблица).
- 3. Последовательно выполните сортировку в таблице, используя кнопки фильтра:
	- а) по регионам в алфавитном порядке;
	- б) по плановым показателям от максимального к минимальному;
	- в) по фактическим показателям от минимального к максимальному;
	- г) по городам в алфавитном порядке.
- 4. Добавьте в таблицу столбец Процент выполнения и вычислите значения в нем по формуле  $\frac{\Phi_{\text{dKT}}}{\Pi_{\text{dust}}}$ . 100. Отобразите результат с двумя знаками после запятой.
- 5. В режиме Работа с таблицами с помощью команды Конструктор  $\rightarrow$  Параметры стилей таблицы  $\rightarrow \Box$  Строка итогов вставьте строку с итоговыми значениями.
- 6. В строке итогов отобразите суммарные значения по столбцам План, Факт и среднее значение по столбцу Процент выполнения.
- 7. На Листе 2 создайте таблицу (рис. 6.2).

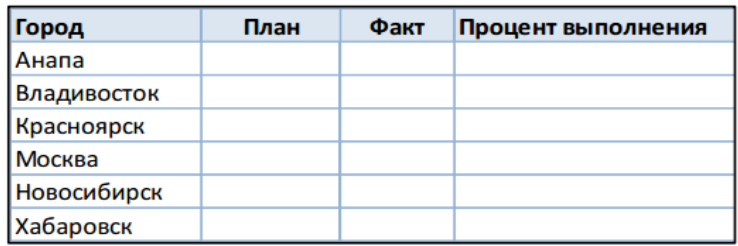

Рис. 6.2

- 8. В исходной таблице, используя кнопки фильтра, последовательно отобразите итоги по каждому городу и скопируйте их в новую таблицу на Листе 2. Для вставки из буфера обмена используйте команду Специальная вставка  $\rightarrow$  Значения.
- 9. Снимите фильтр с поля Город.
- 10. Отобразите в строке итогов максимальные плановые и фактические значения, минимальный процент выполнения.
- 11. Сохраните созданную рабочую книгу в своей папке на рабочем диске под именем Фамилия Работа 6.
- 12. Покажите результаты Вашей работы преподавателю.
- 13. Уберите строку итогов и преобразуйте таблицу в обычный диапазон с помощью команд контекстной вкладки Конструктор.
- 14. Удалите столбец Процент выполнения.
- 15. Используя команду Данные  $\rightarrow$  Структура  $\rightarrow$  Промежуточный итог, определите итоговые плановые и фактические продажи для каждого квартала (рис. 6.3).

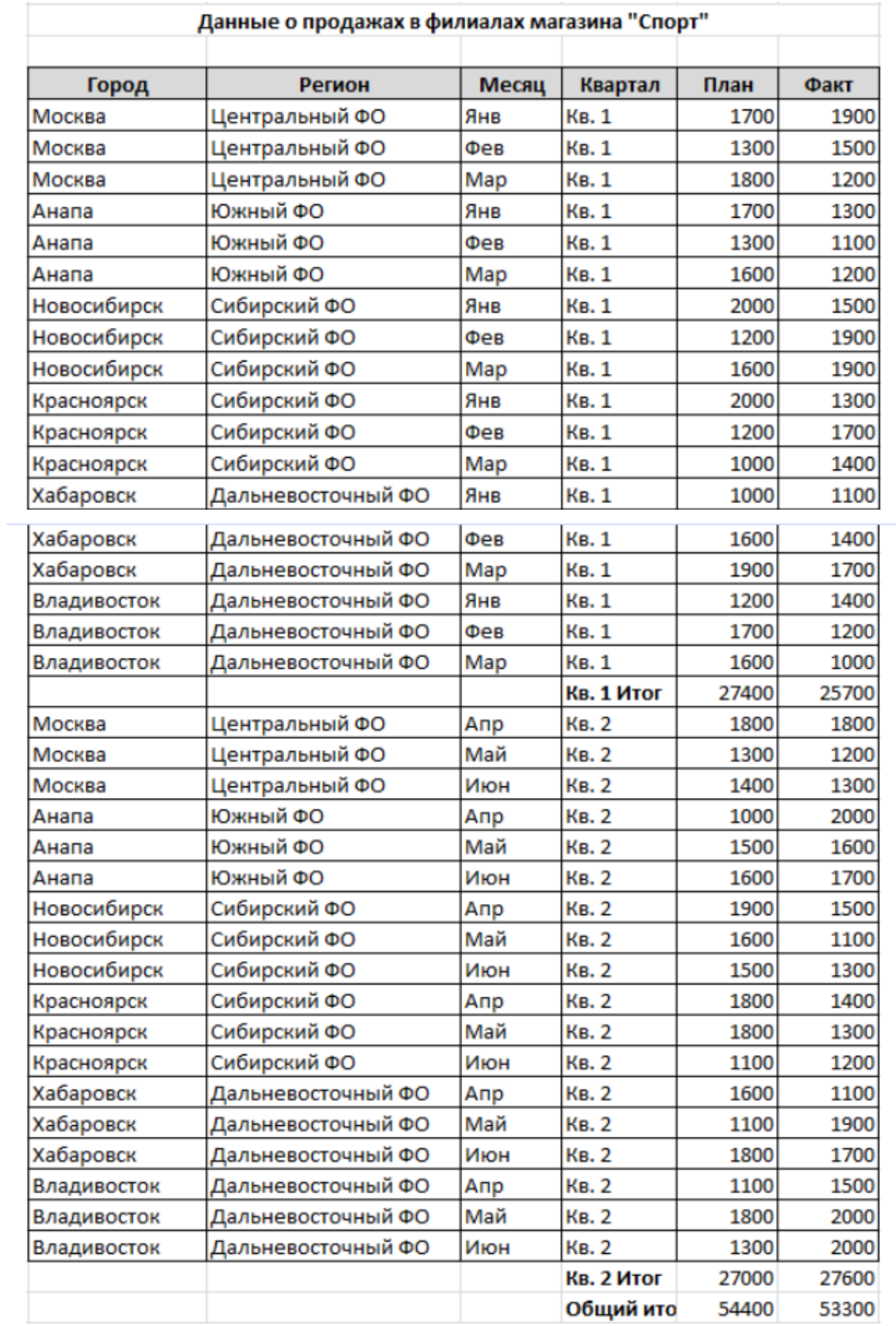

- 16. Покажите результаты Вашей работы преподавателю.
- 17. Отмените вычисление итоговых значений.
- 18. Определите итоговые плановые и фактические продажи для каждого города.

19. С помощью кнопок структуры 1, 2, 3 или +/-, расположенных слева от таблицы, установите отображение итогов по городам (рис. 6.4).

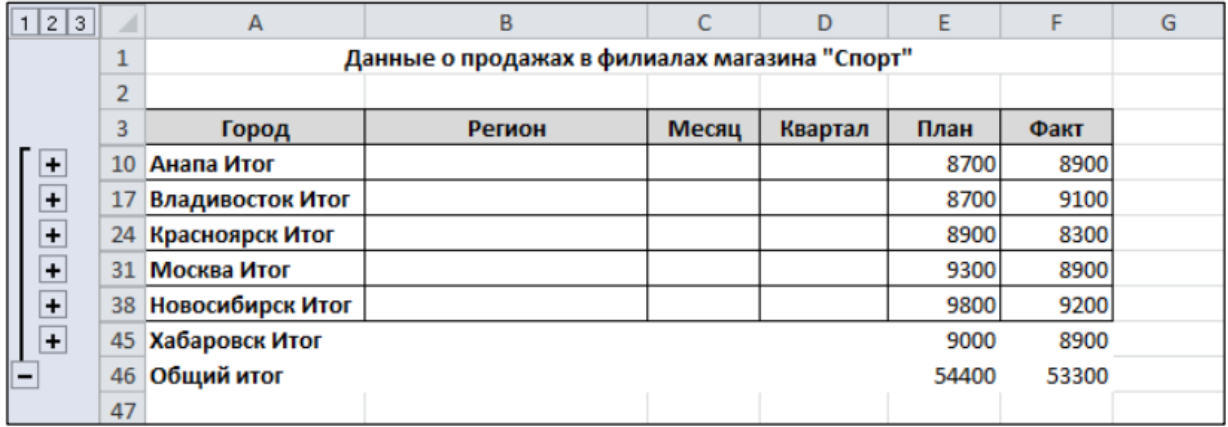

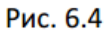

#### 20. Отмените вычисление итоговых значений.

### 21. Определите итоговые плановые и фактические продажи для каждого региона и количество продаж в регионе (рис. 6.5).

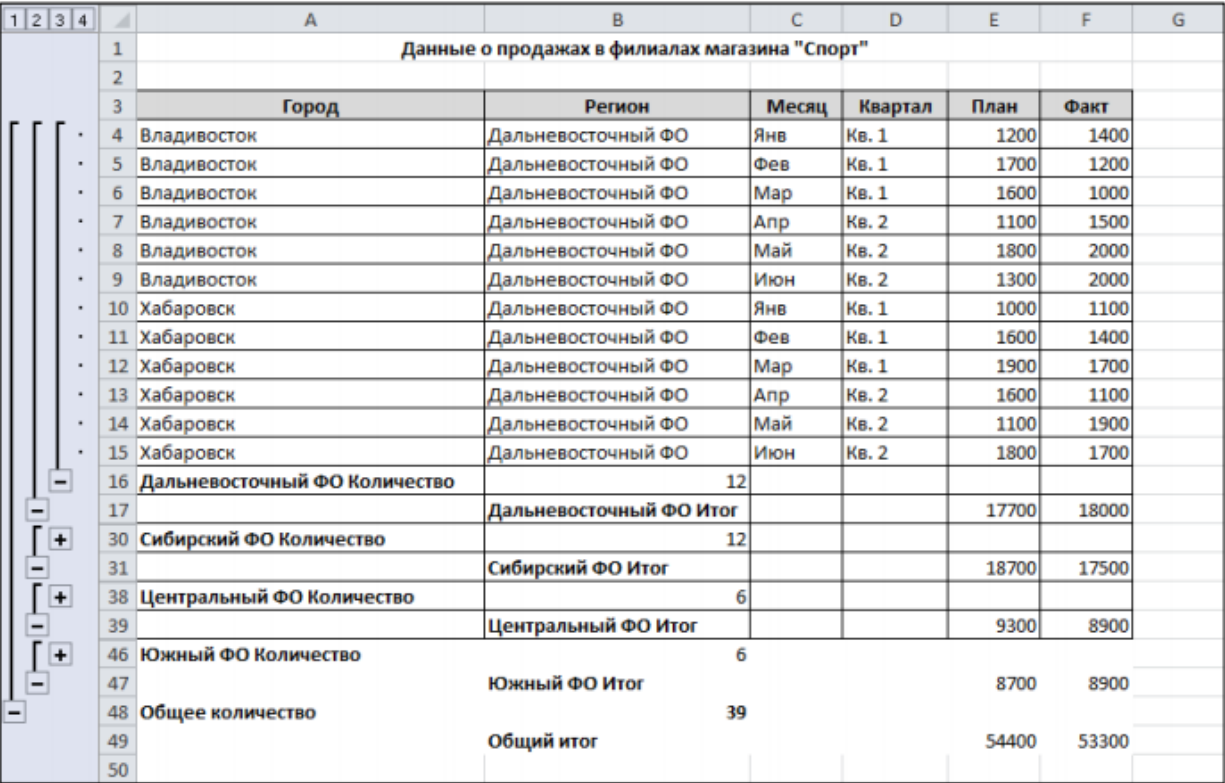

Рис. 6.5

- 22. Покажите результаты Вашей работы преподавателю.
- 23. Отмените вычисление итоговых значений.
- 24. На новом листе создайте сводную таблицу (команда Вставка  $\rightarrow$  Таблицы → Сводные таблицы) с данными о фактических продажах для каждого города по кварталам (рис. 6.6).
- 25. Для отображения наименования полей используйте команду Конструктор  $\rightarrow$  Макет отчета  $\rightarrow$  Показать в табличной форме.

| A  | A                  | B           | с            | D          | Е |
|----|--------------------|-------------|--------------|------------|---|
| 1  |                    |             |              |            |   |
| 2  |                    |             |              |            |   |
| 3  | Сумма по полю Факт | Квартал ▼   |              |            |   |
| 4  | Город<br>۳         | <b>KB.1</b> | <b>KB. 2</b> | Общий итог |   |
| 5  | Москва             | 4600        | 4300         | 8900       |   |
| 6  | Анапа              | 3600        | 5300         | 8900       |   |
| 7  | Новосибирск        | 5300        | 3900         | 9200       |   |
| 8  | Красноярск         | 4400        | 3900         | 8300       |   |
| 9  | Хабаровск          | 4200        | 4700         | 8900       |   |
| 10 | Владивосток        | 3600        | 5500         | 9100       |   |
| 11 | Общий итог         | 25700       | 27600        | 53300      |   |
| 12 |                    |             |              |            |   |

Рис. 6.6

- 26. Для данных в сводной таблицы установите денежный формат.
- 27. Не изменяя структуру сводной таблицы, с помощью команды Параметры
	- $\rightarrow$  Активное поле  $\rightarrow$  Параметры поля отобразите максимальные фактические продажи для каждого города по кварталам (рис. 6.7).

| ⊿              | A                     | в           | C            | D          | E |
|----------------|-----------------------|-------------|--------------|------------|---|
| 1              |                       |             |              |            |   |
| $\overline{2}$ |                       |             |              |            |   |
| 3              | Максимум по полю Факт | Квартал ▼   |              |            |   |
| 4              | Город<br>▼            | <b>KB.1</b> | <b>KB. 2</b> | Общий итог |   |
| 5              | Москва                | 1900,00p.   | 1800,00p.    | 1900,00p.  |   |
| 6              | Анапа                 | 1300,00p.   | 2000,00p.    | 2000,00p.  |   |
| 7              | Новосибирск           | 1900,00p.   | 1500,00p.    | 1900,00p.  |   |
| 8              | Красноярск            | 1700,00p.   | 1400,00p.    | 1700,00p.  |   |
| 9              | Хабаровск             | 1700,00p.   | 1900,00p.    | 1900,00p.  |   |
| 10             | Владивосток           | 1400,00p.   | 2000,00p.    | 2000,00p.  |   |
| 11             | Общий итог            | 1900,00p.   | 2000,00p.    | 2000,00p.  |   |
| 12             |                       |             |              |            |   |

Рис. 6.7

28. На новом листе рабочей книги создайте сводную диаграмму, отображающую плановые продажи по регионам для каждого месяца (рис. 6.8).

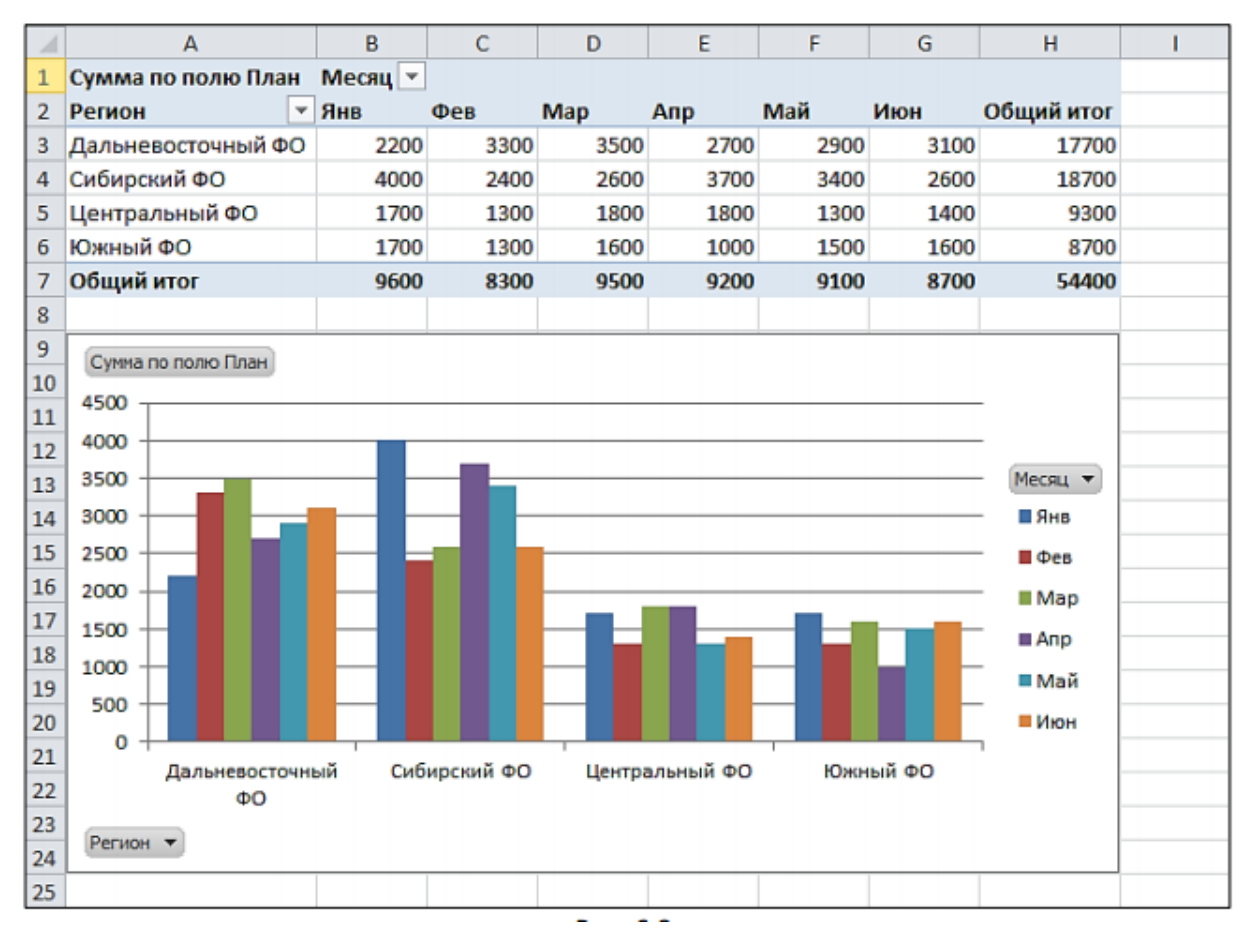

**Рис. 6.8.**

29. На новом листе рабочей книги создайте сводную таблицу с фильтром по кварталу (рис. 6.9).

|                | А                       | B                               |                               | D    | Ε    | F    | G    | н    |            |
|----------------|-------------------------|---------------------------------|-------------------------------|------|------|------|------|------|------------|
|                | Квартал                 | Bce)<br>$\overline{\mathbf{v}}$ |                               |      |      |      |      |      |            |
| $\overline{2}$ |                         |                                 |                               |      |      |      |      |      |            |
| 3              | Сумма по полю Факт      |                                 | Месяц -                       |      |      |      |      |      |            |
| 4              | Регион                  | • Город                         | $\overline{B}$ $\overline{B}$ | Фев  | Map  | Anp  | Май  | Июн  | Общий итог |
| 5              | ⊟ Дальневосточный ФО    | Хабаровск                       | 1100                          | 1400 | 1700 | 1100 | 1900 | 1700 | 8900       |
| 6              |                         | Владивосток                     | 1400                          | 1200 | 1000 | 1500 | 2000 | 2000 | 9100       |
|                | Дальневосточный ФО Итог |                                 | 2500                          | 2600 | 2700 | 2600 | 3900 | 3700 | 18000      |
| 8              | ⊟Сибирский ФО           | Новосибирск                     | 1500                          | 1900 | 1900 | 1500 | 1100 | 1300 | 9200       |
| 9              |                         | Красноярск                      | 1300                          | 1700 | 1400 | 1400 | 1300 | 1200 | 8300       |
| 10             | Сибирский ФО Итог       |                                 | 2800                          | 3600 | 3300 | 2900 | 2400 | 2500 | 17500      |
| 11             | ⊟Центральный ФО         | Москва                          | 1900                          | 1500 | 1200 | 1800 | 1200 | 1300 | 8900       |
| 12             | Центральный ФО Итог     |                                 | 1900                          | 1500 | 1200 | 1800 | 1200 | 1300 | 8900       |
| 13             | ⊟Южный ФО               | Анапа                           | 1300                          | 1100 | 1200 | 2000 | 1600 | 1700 | 8900       |
| 14             | Южный ФО Итог           |                                 | 1300                          | 1100 | 1200 | 2000 | 1600 | 1700 | 8900       |
| 15             | Общий итог              |                                 | 8500                          | 8800 | 8400 | 9300 | 9100 | 9200 | 53300      |

Рис. 6.9

- 30. Отобразите сводные данные в таблице только по первому кварталу.
- 31. На новом листе рабочей книги создайте сводную таблицу фактических продаж по месяцам для каждого квартала (рис. 6.10).
- 32. Добавьте срез по городам с помощью команды Параметры Сортировка и фильтр  $\rightarrow$  Вставить срез.

![](_page_17_Picture_32.jpeg)

Рис. 6.10

- 33. Используя срез, отобразите фактические продажи для города Хабаровска.
- <span id="page-17-0"></span>34. Сохраните рабочую книгу. Покажите результаты Вашей работы преподавателю.

**4. Фонд оценочных средств для проведения промежуточной аттестации**

Перечень компетенций, формируемых в процессе освоения дисциплины содержится в разделе 2 РПД, а показатели и критерии оценивания форсированности компетенций представлены в разделе 7 РПД.

**ИК-2 Способность работать на компьютере с использованием современного общего и профессионального прикладного программного обеспечения** 

#### *Вопросы*

1. Понятие «информационная технология».

2. Разработка структурированных документов в MS Word. Создание оглавления.

3. Сортировка и фильтрация данных в MS Excel.

4. Разработка и форматирование таблиц, организация вычислений в таблицах в MS Excel.

5. Создание экономических документов с помощью текстового процессора MS Word.

6. Финансовые вычисления в электронных таблицах.

7. Отображение экономической информации на графиках и диаграммах в электронных таблицах.

8. Разработка презентаций. Дизайн. Анимация объектов на слайде. Переходы к слайдам. Управляющие кнопки. Время показа слайдов.

9. Информационная система – 1С: Бухгалтер.

10.Сводные таблицы в MS Excel.

#### **Практико-ориентированное задание**

1. Создать текст, применить к нему команду разделителя страниц, оформить примечания, оформить многоуровневый список.

2. В электронных таблицах создать точечную диаграмму, подобрать для нее два лучших типа трендов.

3. Пользуясь настольной версией системы Гарант, построить список правовых актов на тему: «Коммерческая деятельность банков», сохранить полученный список, указать второй документ в списке.

## **ИК-3 Владение основными методами, способами и средствами получения, хранения и обработки информации**

#### *Вопросы*

11.Информационные системы. Основные типы информационных систем.

12.Справочно-правовые системы. Назначение. Области применения.

13.Виды поиска в СПС.

14.Работа со списками документов в СПС.

15.Программные продукты для автоматизации и информатизации экономической и финансовой деятельности.

16.Классификация профессионального программного обеспечения для экономической и финансовой деятельности.

17.OLAP-технологии и их применение в экономических и финансовых задачах.

#### **Практико-ориентированное задание**

1. Достаточно ли положить на счет 83 000 руб. для приобретения через 3 лет легкового автомобиля стоимостью 160 000 руб.? Банк начисляет проценты ежеквартально, годовая ставка 12%. Используя Подбор параметра, воспользуйтесь двумя вариантами для исправления положения: определите, каким должен быть первоначальный взнос или каков должен быть размер годовой процентной ставки, начисляемой банком.

2. Задать произвольные данные в виде таблицы, построить для них спарклайны разных типов.

3. Используя данные сайта Алтайкрайстат найти значения средней заработной платы за год по профессиям, разместить их в электронной таблице. Построить гистограмму, график.

# **СК-2 Способность анализировать, обобщать и систематизировать информацию**

#### *Вопросы*

18.Понятие экономической информации. Данные, информация и знания. Виды экономической информации.

19.Цикличность учетных процедур.

20.Электронный документ. Юридический статус электронного документа, цифровая подпись.

21.Основные понятия и принципы работы с деловой информацией.

22.Тенденции развития ИТ в России.

23.Критерии безопасности информационных технологий.

24.Актуальные вопросы информатизации современного общества.

25.Системы BI – назначение, возможности, функции.

#### **Практико-ориентированное задание**

1. Клиент в течение 3 лет в начале каждого года делает вклады в банк в размере 300 руб. Годовая ставка по выбранному виду вклада равна 10%. Первоначальный взнос 1000 руб. Рассчитать будущее значение вклада.

2. У клиента на депозитном счету \$1690,24, положенные под 1% ежемесячно. Счет открыт 12 месяцев назад. Каков был начальный вклад?

3. Построить сводную таблицу средней заработной платы по профессиям и регионам используя данные статистики.

### Пример экзаменационного билета

#### 1. Теоретический вопрос (15 баллов)

Сортировка и фильтрация данных в MS Excel.

#### 2. Тестовые задания (15 баллов)

1. Прикладное программное обеспечение для организаций, предназначенное для автоматизации стратегий взаимодействия с клиентами:

- а) CRM системы;
- b)  $ERP C^{\text{MCTEMBI}}$
- с) ЕСМ системы.
- 2. Пользовательский интерфейс это...
- a) набор команд операционной системы;
- $b)$ правила общения пользователя с операционной системой;
- $\mathbf{c}$ ) правила взаимодействия программ;
- $\mathbf{d}$ правила общения пользователя с приложением.

3. Принципиально новый метод управления, основанный на моделировании действий специалистов при принятии решений:

- a) глобальные и локальные вычислительные сети;
- $b)$ электронная почта;
- телеконференции;  $c)$
- $\mathbf{d}$ искусственный интеллект.

#### 3. Практико-ориентированное задание (30 баллов)

Пользуясь настольной версией системы Гарант, построить список правовых актов на тему: «Коммерческая деятельность банков», сохранить полученый список, указать второй документ в списке.

Балльно-рейтинговая система представляет собой систему количественной оценки качества усвоения образовательной программы высшего образования студентом в сравнении с другими студентами. В основу балльно-рейтинговой системы положена 100-балльная система оценки знаний студентов, используемая в качестве дополнения к официальной пятибалльной системе оценки знаний студентов, принятой в Российской Федерации.

Балльно-рейтинговая оценка знаний студентов складывается из оценки текущего контроля успеваемости и оценки в зачетно-экзаменационную сессию. Балльная оценка текущего контроля успеваемости студента в семестре составляет максимум 40 баллов. Балльная оценка в зачетно-экзаменационную сессию составляет максимум 60 баллов.

#### Текущий контроль

Выполнение студентами различных форм текущего контроля в течение семестра оценивается по 40-балльной шкале. Критерии оценки различных форм текущего контроля по дисциплине «Информационные технологии в профессиональной деятельности» для студентов направления 38.03.01 – «Экономика», все профили утверждены кафедрой «Учет и информационные технологии в бизнесе» (табл.1).

| $N$ <sup>o</sup> п/п | Формы контроля                                    | Баллы   |
|----------------------|---------------------------------------------------|---------|
|                      | Посещаемость занятий                              | $0 - 8$ |
|                      | менее $50%$                                       | 0       |
|                      | 51%-80%                                           | 4       |
|                      | 81%-100%                                          | 8       |
| 2.                   | Активное участие студента в практических занятиях | $0-16$  |
| 3.                   | Своевременность сдачи контрольных работ           | $0 - 5$ |
| 4.                   | Качество выполнения контрольных работ             | $0 - 5$ |
| 5.                   | Результат собеседования по контрольной работе     | $0-6$   |
| 6.                   | ИТОГО                                             | 40      |

Таблица 1 – Критерии оценки различных форм текущего контроля

Методические материалы, определяющие процедуры оценивания знаний, умений и навыков, характеризующих этапы формирования компетенций, содержатся в соответствующих приказах, распоряжениях ректората и директора Барнаульского филиала о контроле уровня освоения дисциплин и сформированности компетенций студентов.

# <span id="page-23-0"></span>**5. Перечень основной и дополнительной литературы, необходимой для освоения дисциплины**

#### **Основная**

<span id="page-23-1"></span>1. Информационные ресурсы и технологии в экономике: учеб. пособие/ под ред. Б.Е.Одинцова, А.Н.Романова. – М.: Вузовский учебник: Инфра-М, 2013. – 462 с. (ЭБС Znanium.com).

2. Информатика для экономистов. Практикум: учеб. пособие для бакалавров/ под ред. В.П. Полякова, В.П. Косарева. – М.: Юрайт, 2013. – 343 с. (ЭБС Юрайт).

3. Информатика для экономистов. Практикум: учеб. пособие для академического бакалавриата/ под ред. В. П. Полякова, В. П. Косарева. – 2-е изд., перераб. и доп.

– М.: Юрайт, 2017. – 271 с. (ЭБС Юрайт).

4. Информатика для экономистов: учебник для академического бакалавриата/ отв. ред. В. П. Поляков. – М.: Юрайт, 2013, 2017. – 524 с. (ЭБС Юрайт).

#### **Дополнительная**

5. Гобарева Я.Л. Бизнес-аналитика средствами EXCEL: учеб. пособие/ Я. Л. Гобарева, О. Ю. Городецкая, А. В. Золотарюк. – М.: Вузовский учебник: ИНФРА-М, 2013, 2017. – 336 с. (ЭБС Znanium.com).

6. Козлов А.Ю. Статистический анализ данных в MS Excel: учеб. пособие/ А.Ю. Козлов, В.С. Мхитарян, В.Ф. Шишов. – М.: ИНФРА-М, 2014. – 320 с. (ЭБС Znanium.com).

7. Информационные системы в экономике. Управление эффективностью банковского бизнеса: учеб. пособие/ Д.В. Чистов под ред., Ю.В. Амириди, Е.Р. Кочанова, О.А. Морозова. – М.: Кнорус, 2017. – 175 с. (ЭБС Book.ru).

8. Лашина М.В. Информационные системы и технологии в экономике и маркетинге: учебник/ М.В. Лашина, Т.Г. Соловьев. – М.: Кнорус, 2017. – 304 с. (ЭБС Book.ru).

9. Информационные технологии в менеджменте (управлении): учебник и практикум/ Ю. Д. Романова [и др.] ; под общ. ред. Ю. Д. Романовой. – М.: Юрайт, 2017. – 478 с. (ЭБС Юрайт).

10. Логинов В.Н. Информационные технологии управления: учебник/ В.Н. Логинов. – М.: КноРус, 2016. – 240 с. (ЭБС Book.ru).

11. Ясенев В.Н. Информационные системы и технологии в экономике: учеб. пособие/ В.Н. Ясенев. – 3-е изд., перераб. и доп. – М.: Юнити-Дана, 2015. – 560 с. (ЭБС Online).

12. Федотова Е.Л. Информационные технологии в профессиональной деятельности: учеб. пособие/ Е.Л. Федотова. – М.: ФОРУМ: ИНФРА-М, 2015. – 368 с. (ЭБС Znanium.com).

# **6. Перечень ресурсов информационно-телекоммуникационной сети «Интернет», необходимых для освоения дисциплины**

- 1. Образовательный портал Финансового университета.
- 2. Сайт Барнаульского филиала.
- 3. http://programs.gov.ru/Portal Портал государственных программ Российской Федерации
- 4. http://www.iteam.ru/publications/it/ Раздел «Информационные технологии» на Портале корпоративного управления.
- 5. http://www.compress.ru Сайт журнала «КомпьютерПресс».
- 6. https://basegroup.ru/deductor/description Официальный сайт BaseGroup Labs
- 7. www.consultant.ru Официальный сайт ЗАО «Консультант Плюс».
- 8. www.garant.ru Официальный сайт ООО «НПП Гарант-Сервис».

**11. Перечень информационных технологий, используемых при осуществлении образовательного процесса по дисциплине, включая перечень необходимого программного обеспечения и информационных справочных систем** 

11.1 Комплект лицензионного программного обеспечения:

Windows Microsoft Office

Антивирус ESET Endpoint Security

11.2 Современные профессиональные базы данных и информационные справочные системы:

Консультант Плюс

Гарант

Электронная библиотека eLIBRARY,

## **12. Описание материально-технической базы, необходимой для осуществления образовательного процесса по дисциплине**

В соответствии с требованиями ОС ВО Финуниверситета в число необходимых условий для осуществления учебной деятельности включаются:

1) аудитории для проведения лекций, семинарских занятий, групповых и индивидуальных консультаций, текущего контроля и промежуточной аттестации, которые оснащены компьютером и видеопроектором для демонстрации слайд-презентаций, укомплектованы специализированной мебелью и техническими средствами обучения, служащими для представления информации большой аудитории;

2) помещения для самостоятельной работы обучающихся оснащены компьютерной техникой с возможностью подключения к сети «Интернет» и обеспечением доступа в электронную информационно-образовательную среду организации.

Обучающимся и педагогическим работникам обеспечен доступ (удаленный доступ) к современным профессиональным базам данных (в том числе международным реферативным базам данных научных изданий) и информационным справочным системам.